# **2016 MACCnet.com Website Instructions**

## **Client Page Log-in**

1. Go to maccnet.com and click on Client Log-in in the upper, right corner.

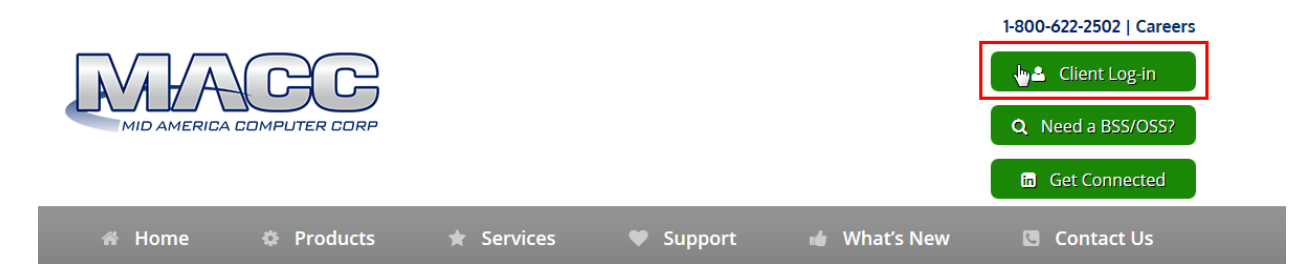

2. You are now in the Client Log-in Center. Enter your MACC Client Page Username and Password in the appropriate locations. It's best to click Remember Me as well. Then click Log In.

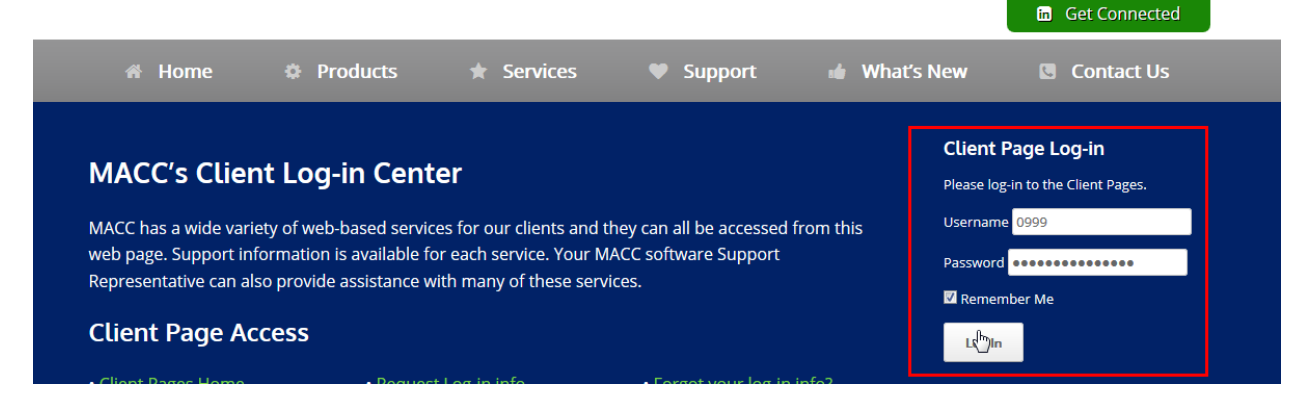

3. You are now logged-in to the site with access our Client Page content, the Billing Status Page, and various forms.

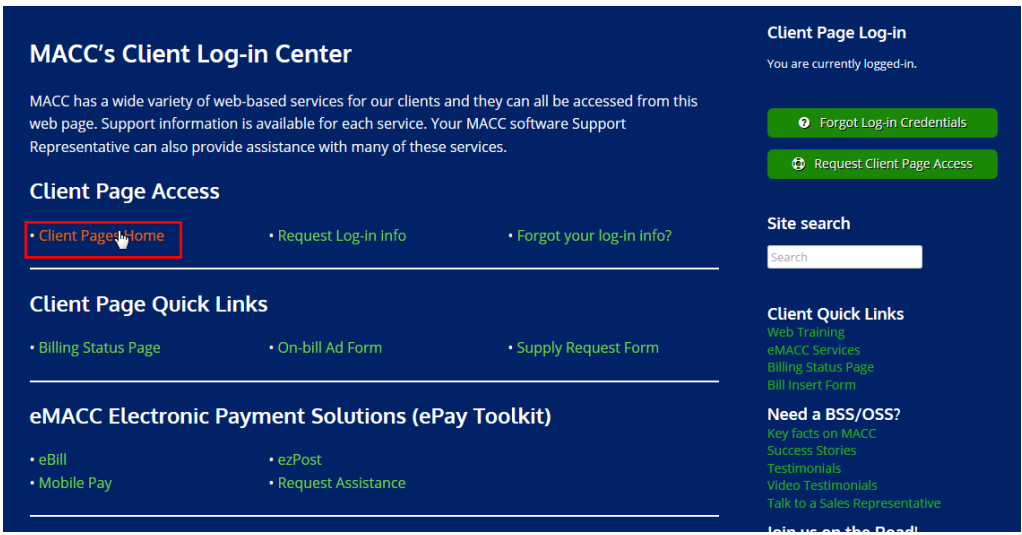

Please note, some services, such as our eMACC Products (eDataMaster) and AccessMart, require the use of additional log-in information. If you have any questions, please send an e-mail to [webmaster@maccnet.com.](mailto:webmaster@maccnet.com)

## **Directions for common Client Page Tasks**

#### **Conducting common billing tasks**

- 1. To access the Billing Status Page, Bill Insert Form, or Supply Request Form, Log-in to the Client Pages as described above.
- 2. Then click on the desired link in the Client Log-in Center's Quick link section.

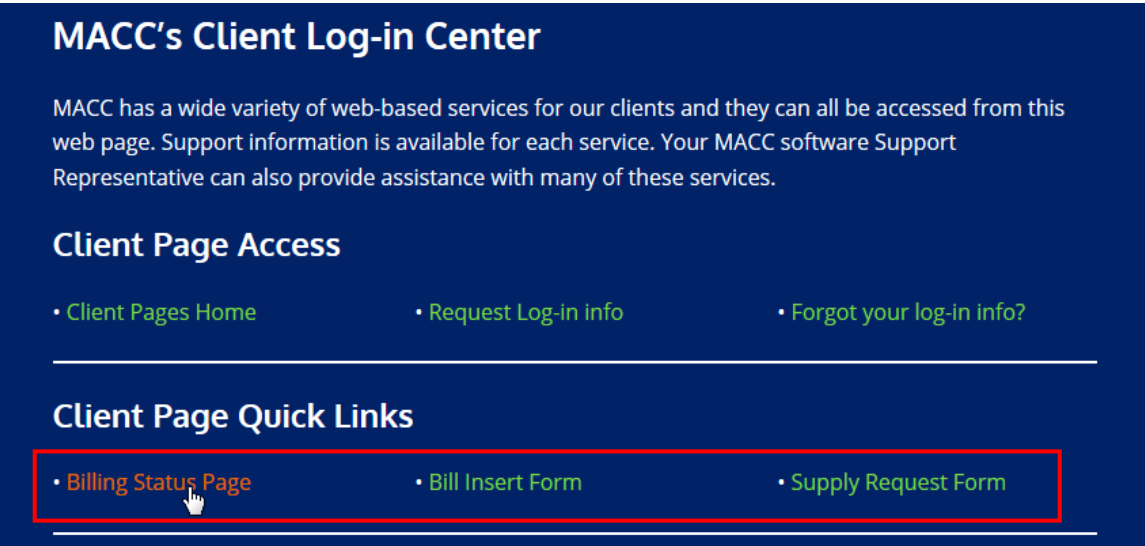

3. You can also access the pages via the Client Pages' home page. You can reach this section of the website by clicking on the Client Pages' Home link within the Client Log-in Center.

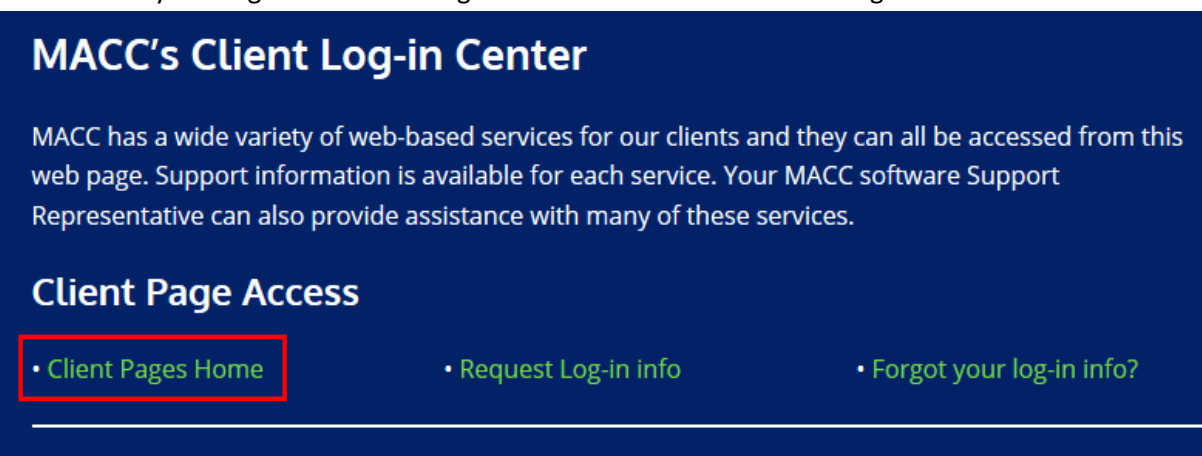

4. Then click on the desired link or click on the More Billing Content Link.

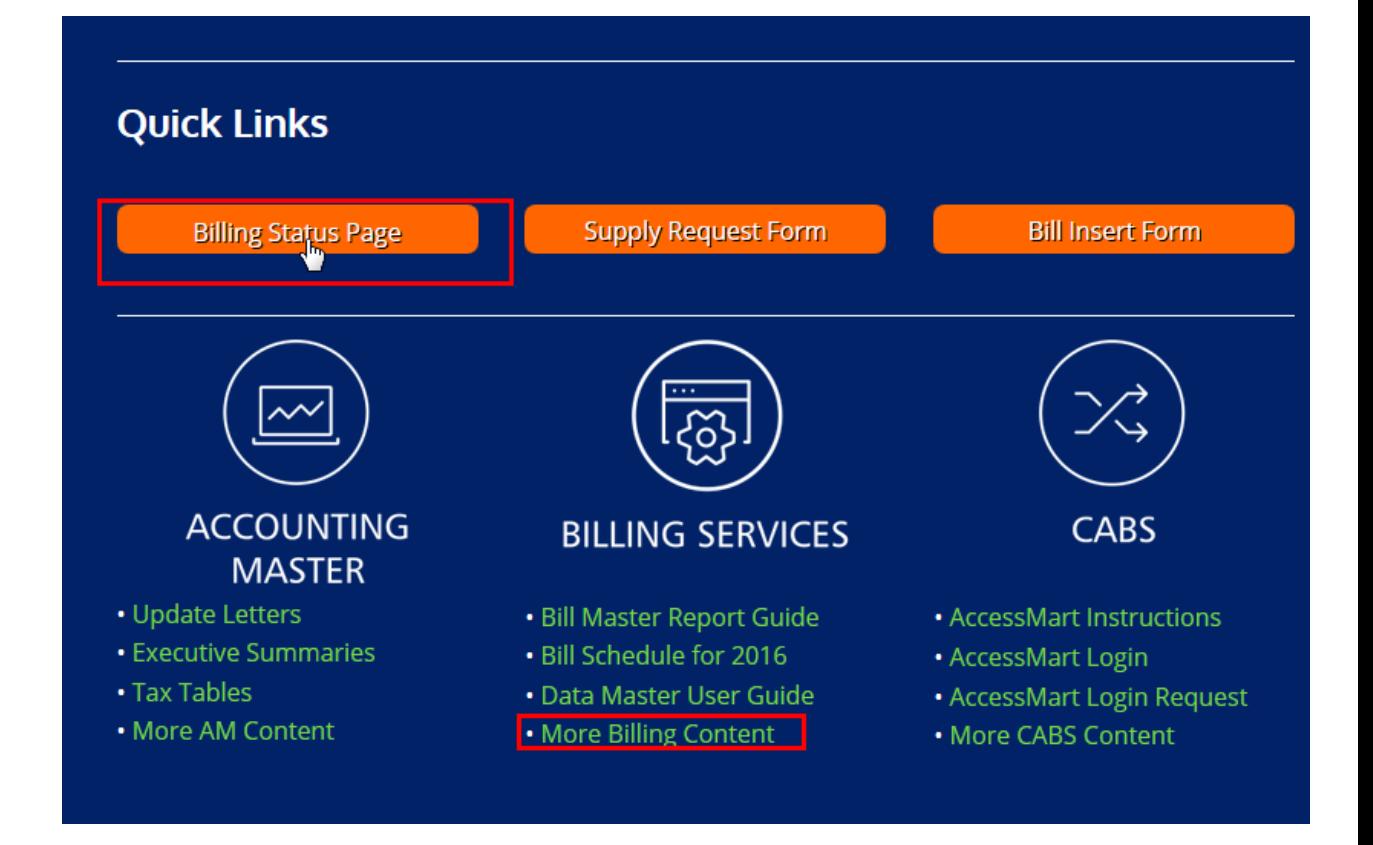

### **Registering for Training**

- 1. Log-in to the Client Pages as described above.
- 2. You can access information regarding MACC U and Web Training in the MACC Training Opportunities section of the Client Log-in Center.

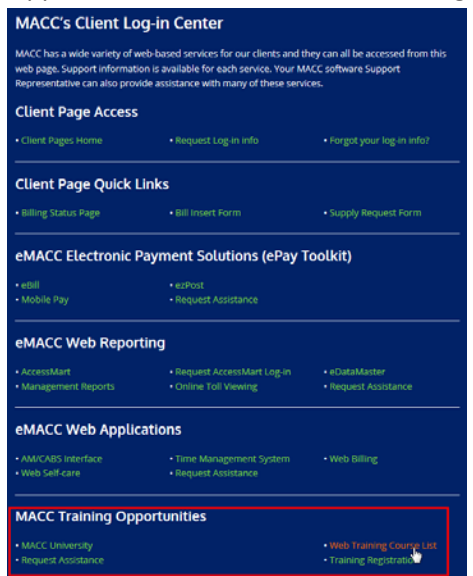

3. Training Material is also accessible from the Training Section of the Client Pages' Home Page.

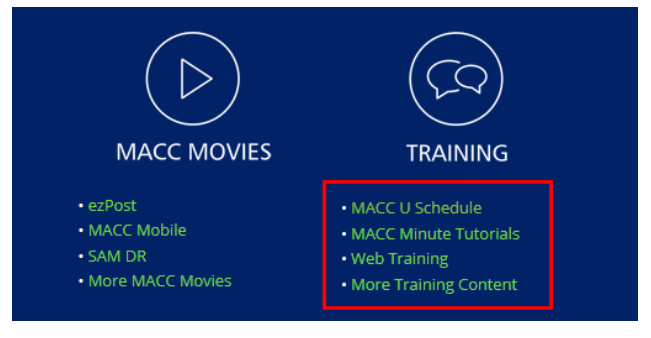

#### **Customer Master Forms and Instructions**

- 1. To access commonly used check-off sheets for Customer Master, first log-in to the Client Pages as described above.
- 2. Then click on Client Pages Home within the Client Log-in Center.
- 3. Then click on Forms & Instructions in the Customer Master section.

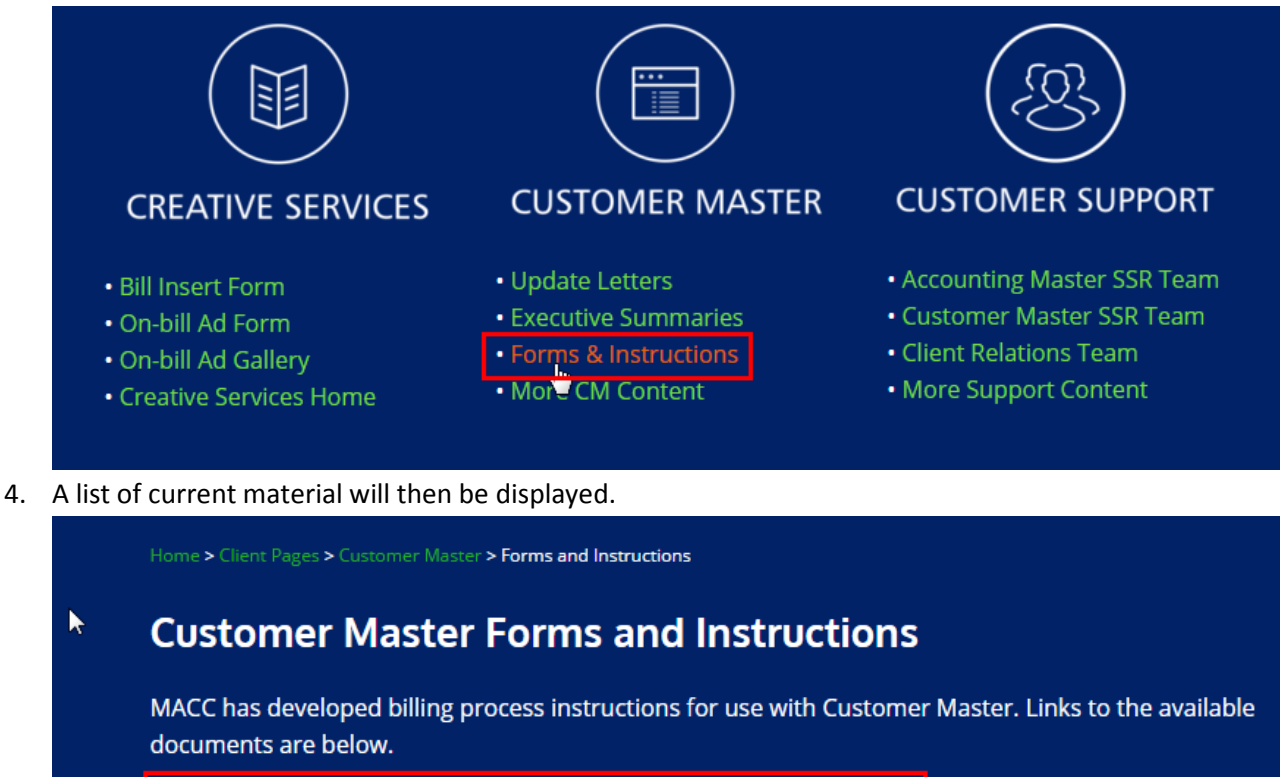

- E-Mail Bill Set up Instructions (July 2012)
- Customer Master Billing Transmit Check-off (June 2015)
- . Customer Master Combined Transmit Billing Check-off (June 2015)
- . Capital Credits Monthly Balancing (April 2012)

#### **Forgot your password?**

1. If you forget your Client Pages password, simply click on the Forgot your Log-in link or button on the Client Log-in Center.

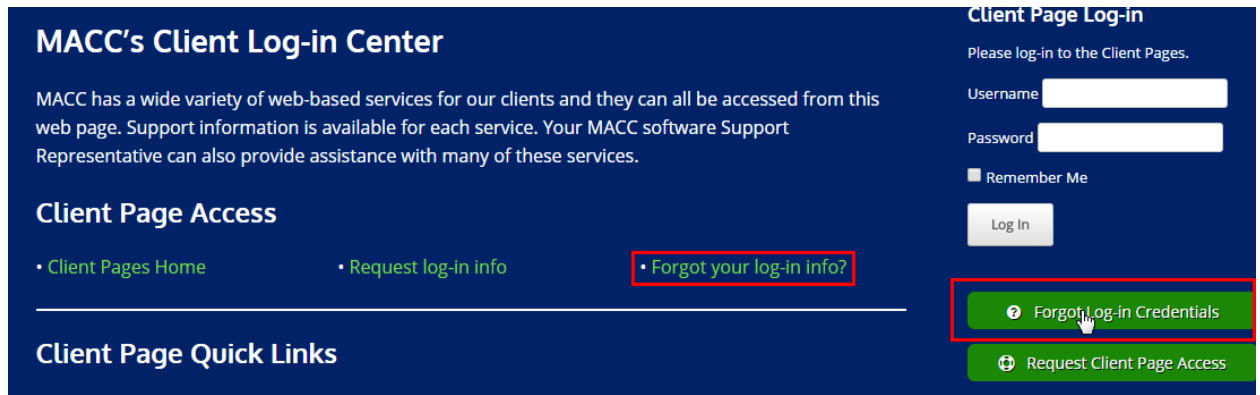

2. You'll then have the opportunity to reset your password. **Please note, any changes to your company's password will reset it for all users in your office.** If you do make a change to your company's Client Pages password, please notify others who use the log in information.